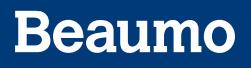

## Accessing your COVID-19 Test Results and Vaccination Record

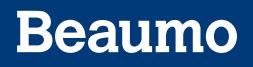

3. If you would like to download a copy of your vaccination status from the COVID-19 menu, click *Download/Export*

4. Click *Download*

5. Once your download is ready, you can print it from your computer if needed

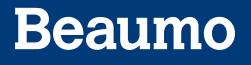

You may also export your vaccine and test results to Heath Wallet Apps (such as Apple Health). To do this, select what information you would like and click *Export*.

## COVID-19 Vaccinations from Outside Organizations

If you received a COVID-19 vaccination at an outside organization, not at Beaumont, you may be able to see it in your BeaumontChart account without taking further action.

If you do not see a COVID-19 vaccination/vaccination series from an outside organization, you can query the MCIR state